Staats- und Universitätsbibliothek Hamburg Führungen für SuS – Actionbound Rallye **Katalog***plus* **– ein Einstieg**

# 1. Einstieg in den Katalog*plus*

Auf der Startseite der Bibliothek unter: stabi.hamburg findest du unseren Suchschlitz als Einstieg für deine Recherche. Er funktioniert ähnlich wie eine Googlesuche. Gib einen Namen oder Begriff zu deinem Thema ein und klicke auf "Suchen". Das graue Drop-Down-Menü bietet verschiedene Recherchemöglichkeiten. Voreingestellt ist aber immer der Katalog*plus*.

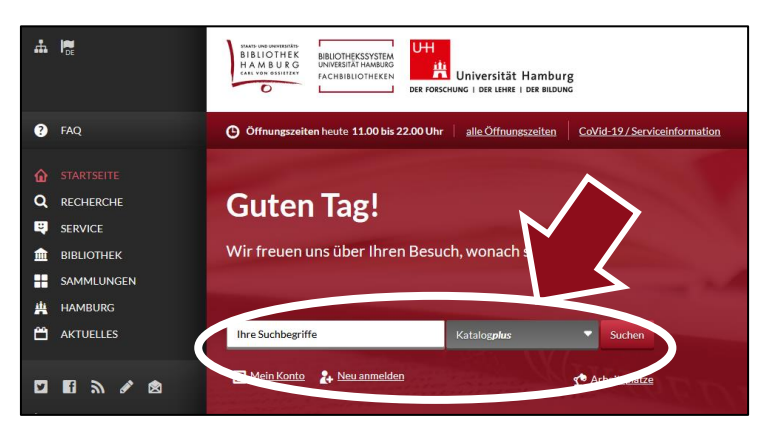

# 2. Kurztitel und Trefferliste

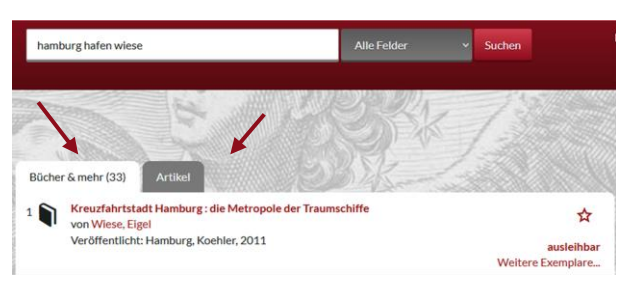

Wenn du deine Suche abgeschickt hast, befindest du dich im Katalog*plus* und erhältst eine **Trefferliste** mit Kurztiteln. Kurztitel bedeutet, dass die wichtigsten Informationen aufgeführt werden, z.B. Titel, Autor, Erscheinungsjahr.

Im vorderen Reiter (weiß) **"Bücher und** 

**mehr**" werden zu deiner Suchanfrage passende Bücher, Zeitschriften, Zeitungen und weitere Medien angezeigt. Der hintere Reiter (grau) "**Artikel**" enthält einzelne Artikel und Aufsätze. Im Katalog*plus* gibt es ebenfalls ein Drop-Down-Menü. Darin kann z.B. die Suche nach einer Person oder einem Titel eingestellt werden.

### 3. Icons für die unterschiedlichen Medientypen

Die Icons links in der Kurztitelanzeige verraten dir, um welchen Medientyp es sich handelt. Hier einmal die Häufigsten. 4. Sortierung und Filter

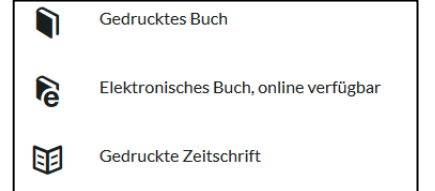

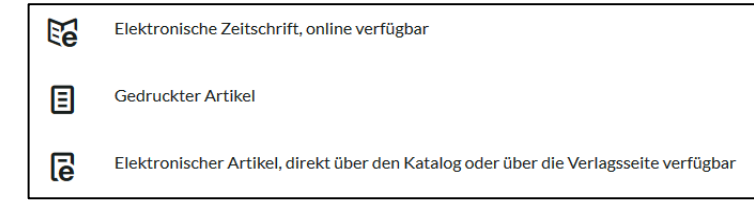

Rechts neben den Kurztiteln findest du die **Filter** zum Eingrenzen deiner Suche und die **Sortierung**. Diese ist auf "Relevanz" voreingestellt. Diese Sortierung berücksichtigt unter anderem die Medienart und das Erscheinungsjahr der Titel. Das bedeutet aber nicht zwangsläufig, dass die oben angezeigten Titel auch für dich die relevantesten sind.

Du kannst auch nach dem Erscheinungsjahr in aufsteigender oder absteigender Reihenfolge sortieren, z.B. wenn du besonders aktuelle Medien benötigst.

Unter der Sortierfunktion findest du die einzelnen **Filter**. Das sind zum Beispiel die Eingrenzung auf E-Medien oder auf den physischen Standort. Auf die E-Medien kann vor Ort von den PC-Arbeitsplätzen zugegriffen werden. Die meisten elektronischen Medien können heruntergeladen werden.

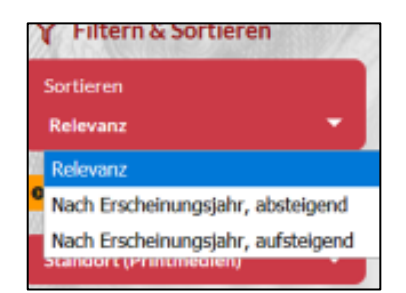

**Tipp :** bring einen USB-Stick mit, damit du das gefundene E-Medium direkt mit nach Hause nehmen kannst.

Der **Standortfilter** ist hilfreich, wenn du nur in einer bestimmten Bibliothek nach Literatur suchen möchtest. Da der Katalog*plus* die Titel aus der SUB und den Fachbibliotheken anzeigt.

Weitere Filter sind Medienart (Bücher, Zeitschriften, etc…), das Erscheinungsjahr, die Sprache oder ein Thema.

**Wichtig**: Startet man eine neue Recherche, müssen die Filter über den Link unter dem Suchschlitz wieder entfernt werden.

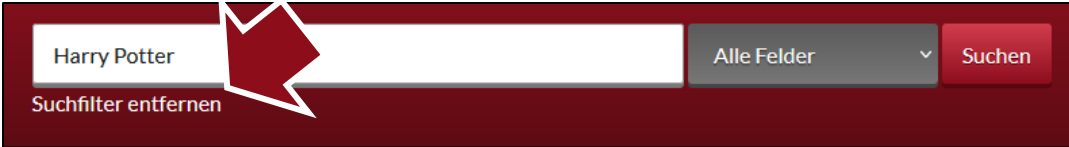

### 5. Zugang und Verfügbarkeit

Wählt man einen der Kurztitel durch Anklicken aus, werden weitere Informationen angezeigt. Besonders wichtig ist hierbei auf der rechten Seite die Information "Zugang und Verfügbarkeit". Dort

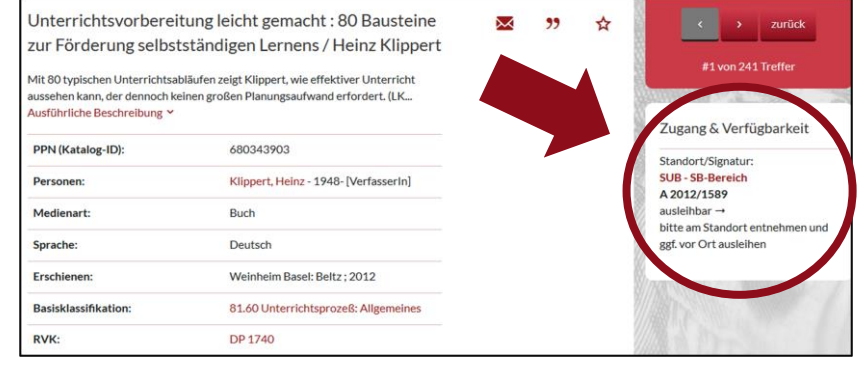

findest du Hinweise zum **Standort** und der **Signatur** des Mediums. Außerdem Informationen, ob du das Medium ausleihen kannst.

**ACHTUNG!** Wenn du den Katalog*plus* über dein Handy aufrufst, sind die Angaben zu "Zugang und Verfügbarkeit" unter den Angaben zum Werk zu finden.

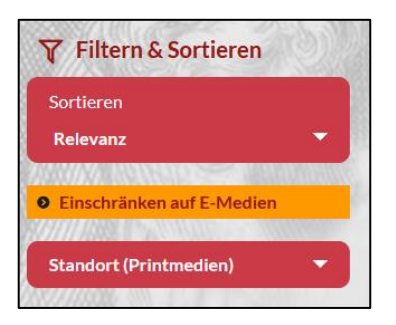

## 6. Ausleihbar, Präsenznutzung oder bitte bestellen?

#### Es gibt verschiedene

Nutzungsmöglichkeiten, die ebenfalls unter "Zugang und Verfügbarkeit" zu finden sind. Das Medium kann **ausleihbar** sein oder zur **Präsenznutzung** (d.h. vor Ort in der Bibliothek) zur Verfügung stehen. Bei beiden Möglichkeiten kann es entweder sein, dass die Bücher **direkt am Standort entnommen** werden können oder über den Link **bitte bestellen**" angefordert werden

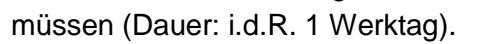

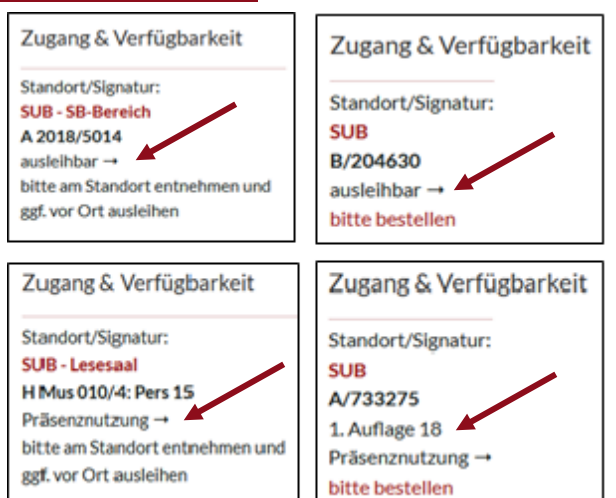

Zugang & Verfügbarkeit Volltextzugang Volltextzugang (Direktlink)

E-Medien können über den Link zum Volltext aufgerufen werden, der sich ebenfalls unter "Zugang und Verfügbarkeit" befindet.

Wenn ein Medium durch einen anderen Nutzenden ausgeliehen ist, kannst du eine (kostenlose) **Vormerkung** machen. Damit erhältst du eine Benachrichtigung, sobald das Medium zurück in der Bibliothek ist und für dich bereitliegt.

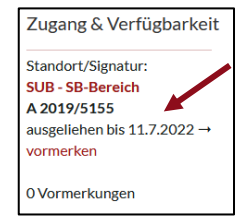

Zugang & Verfügbarkeit

Zugang & Verfügbarkeit Standort/Signatur: **FB Wirtschaftswiss** 

OC 072 S872 82925

schaften

Standort/Sie **SUB** A 1979/8334

# 7. Standorte

Ebenfalls unter "Zugang und Verfügbarkeit" steht der **Standort**, an dem das gesuchte Medium zu finden ist. Manchmal sind dort mehrere Standorte angegeben, dann gibt es auch mehr als ein Exemplar. Der rote Link leitet auf eine Übersichtsseite weiter, auf der alle wichtigen Informationen, wie Öffnungszeiten und Adresse, zum jeweiligen Standort zu finden sind.

Steht dort "SUB", dann besitzt die Staats- und Universitätsbibliothek

das Medium. Steht dort beispielsweise "FB Wirtschaftswissenschaften", befindet es sich in der Fachbibliothek der Wirtschaftswissenschaften.

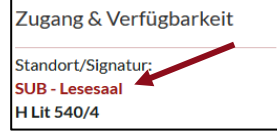

In der SUB selbst gibt es ebenfalls unterschiedliche Standorte, wie die Lehrbuchsammlung, den Lesesaal oder den SB-Bereich.

#### 8. Weitere Tipps

Du kannst dir bei vielen Titeln das Inhaltsverzeichnis anzeigen lassen. Es wird vom Katalog meistens ebenfalls durchsucht. Falls du also bei deiner Recherche auf einen Titel stößt, der auf den ersten Blick nicht zu deinem Thema zu passen scheint, schau ins Inhaltsverzeichnis.

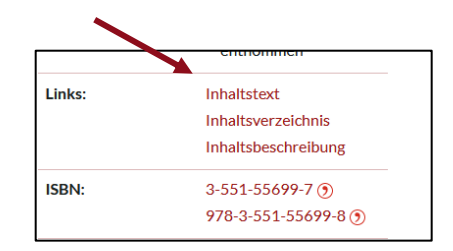

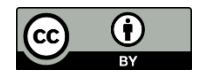